## 3.3 **MOTION FOR RELIEF FROM STAY**

**NOTE:** If a hearing date is required, you must first access Court Hearing Scheduler (CHS) at [www.gamb.uscourts.gov](http://www.gamb.uscourts.gov) to obtain the hearing date/time/location information to include in your Notice of Hearing. Under the red Judge' Info tab, select "Hearing Dates (CHS)".

**Step 1** - Click on the **Bankruptcy** hyperlink on the blue CM/ECF Main Menu Bar.

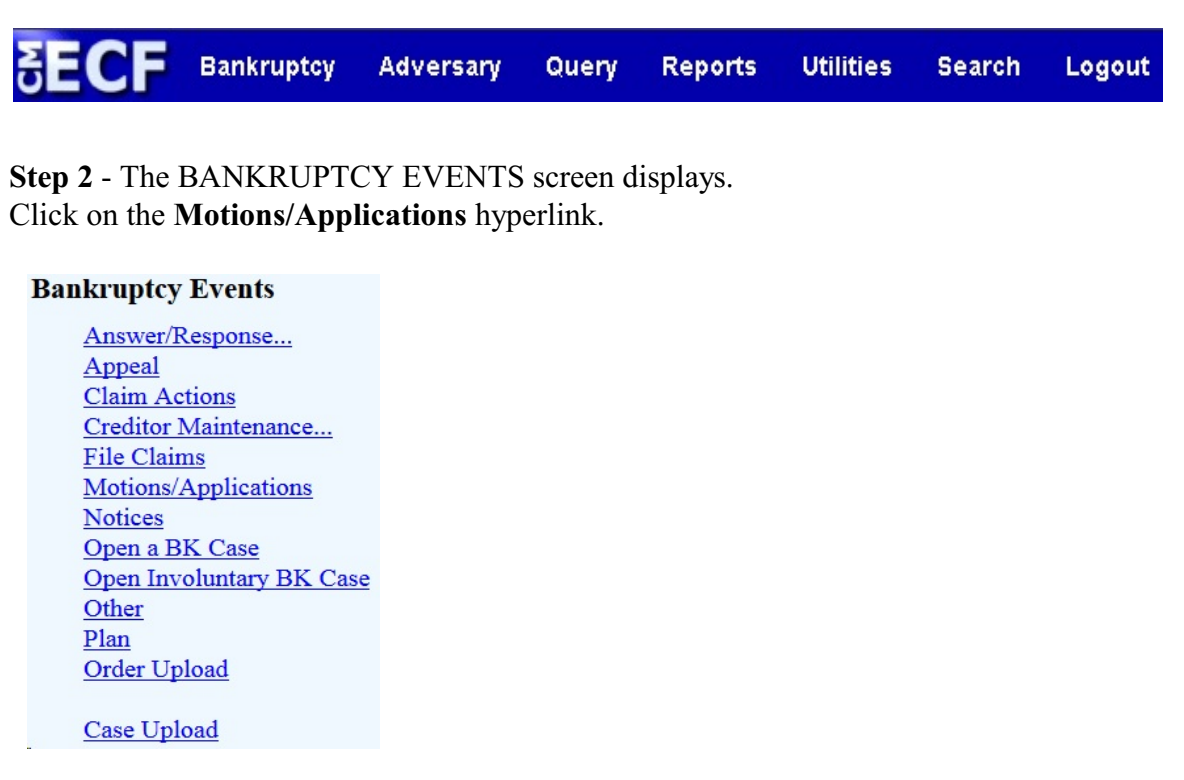

**Step 3** - The CASE NUMBER screen displays.

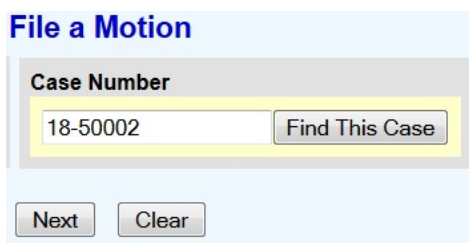

Enter the case number for the appropriate case. Click the [Next] button.

**Step 4** - The EVENTS screen displays.

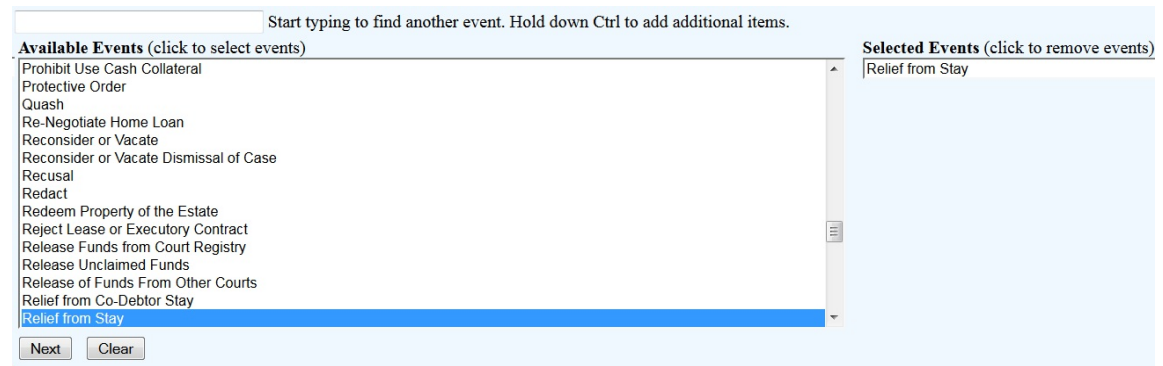

Select "Relief from Stay" from the list of events.

Click the [Next] button.

**Step 5** - The SELECT PARTY screen displays.

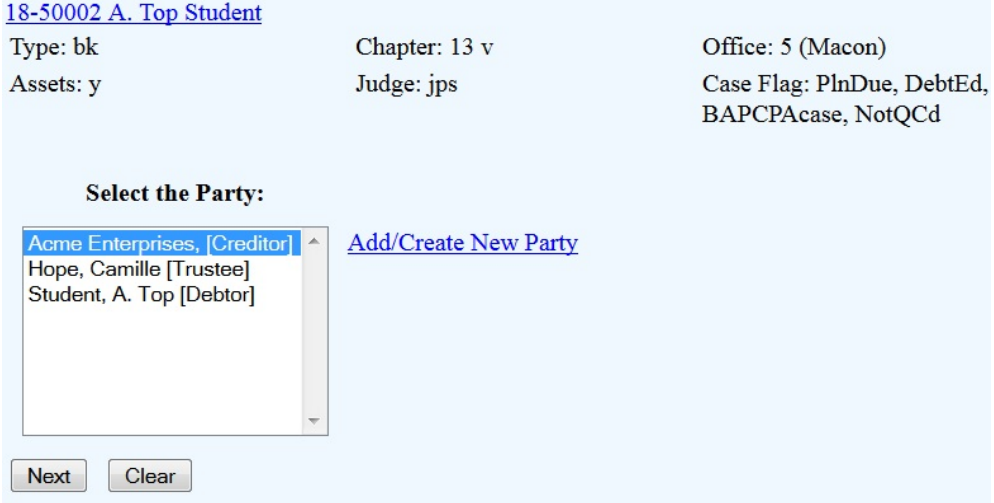

Select the party that the filing attorney is representing from the list.

If the correct party does not appear in the drop down box, click Add/Create New Party and complete the information. For more details on adding parties, see separate instructions: Adding A Party.

**Step 6** - The ASSOCIATION screen appears. This screen appears only upon the first time you docket an event as the representative for a particular party/creditor in a case. It allows you to create an association in that particular case between you and the party you represent.

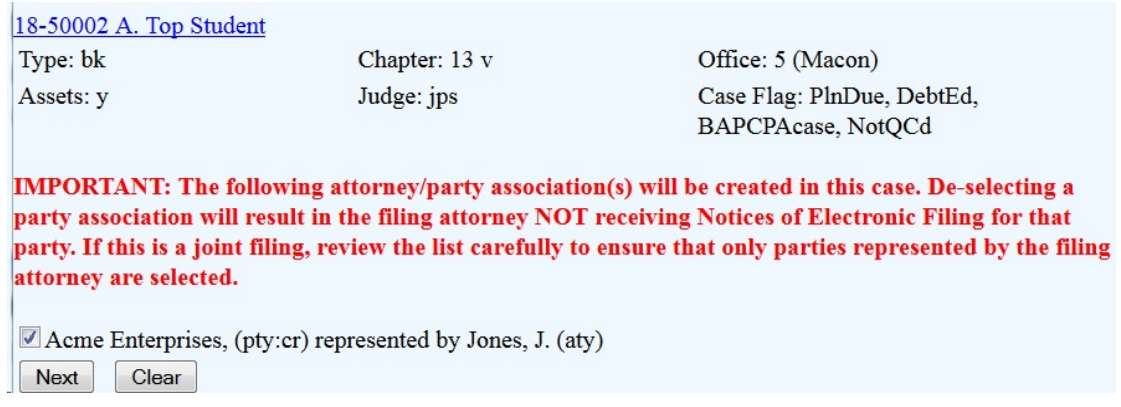

Click the box to associate the filing attorney with the filing party.

Click the [Next] button.

**Step 7 -** The next screen advises you that if you wish to request relief from co-debtor stay, you should file a separate motion seeking that relief.

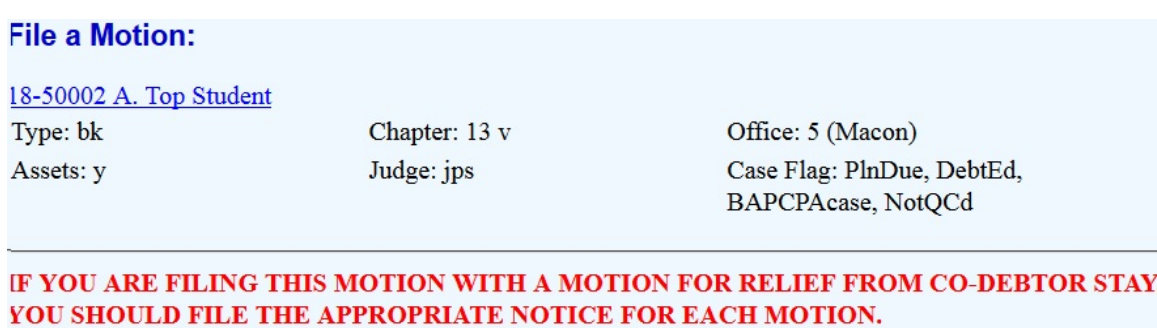

Next Clear

**Step 8** - The SELECT PDF screen displays.

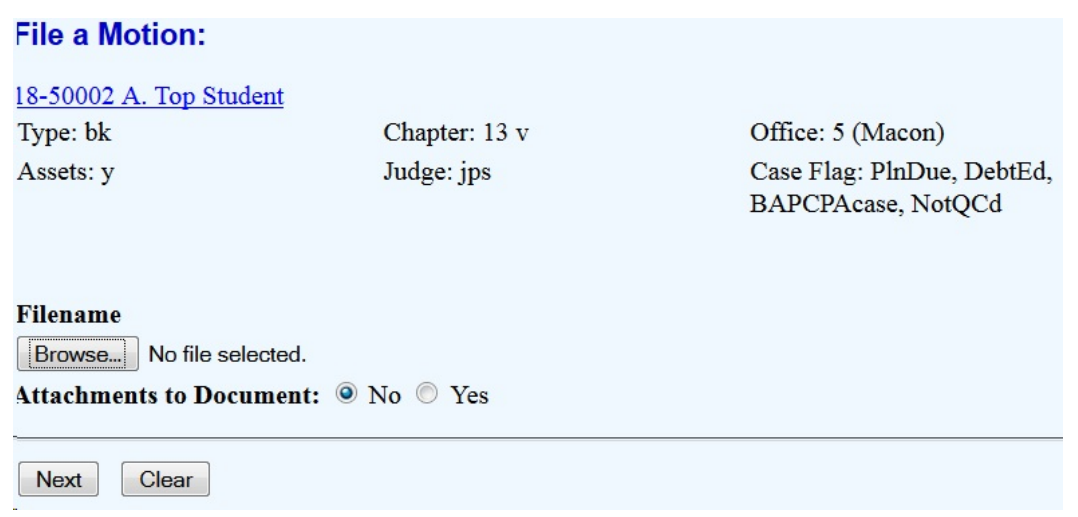

Select the .pdf file to associate with this event. For more detailed information about creating and attaching .pdf files, see instructions: Converting a Document to PDF.

Click the [Next] button.

**Step 9** - The following SELECTION screen displays.

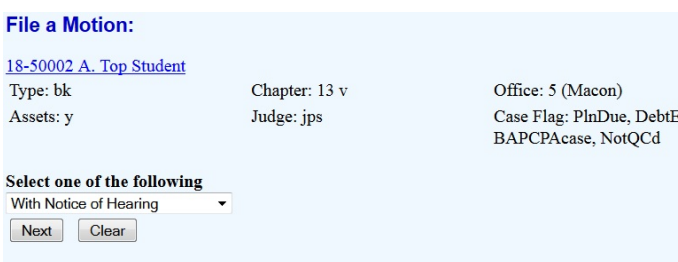

Click the down arrow to highlight and choose one of the options in the drop down list. ("With Notice of Hearing" or "Proposed Consent Order".)

**NOTE:** A Notice of Hearing will not be necessary if you will be using the e-orders program to upload a proposed consent order immediately after you file your motion.

Click the [Next] button.

If your selection in the previous step was "With Notice of Hearing", proceed to step 10. [If your](#page-5-0) [selection in the previous step was "With Proposed Consent Order", skip to Step 12](#page-5-0).

Step 10 - The "PICK HEARING" screen appears .

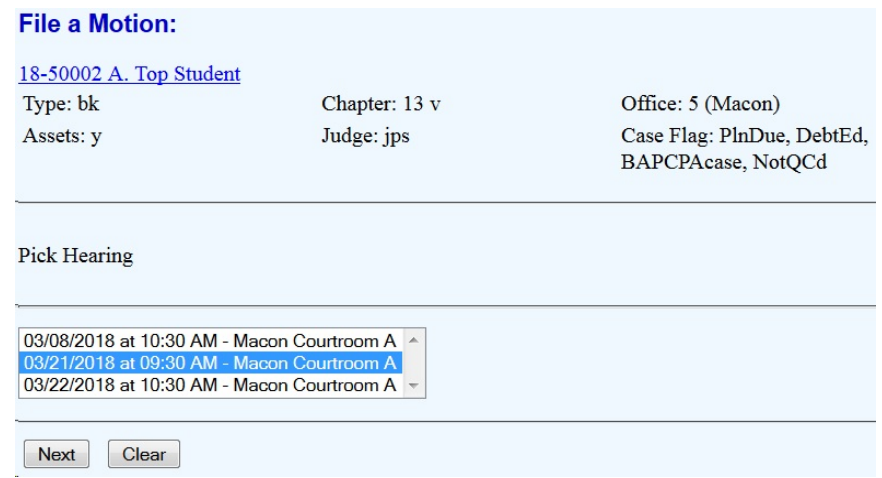

If a hearing will be required, the Available Hearing Dates for this event will appear in the list on this screen. These dates will be the same hearing dates you saw in Court Hearing Scheduler (CHS) prior to accessing CM/ECF to file this motion. Click to highlight and select the hearing information you included in your Motion and Notice of Hearing. This information will automatically be included in the final docket text.

Click the [Next] button.

**Step 11** - The RECEIPT screen appears.

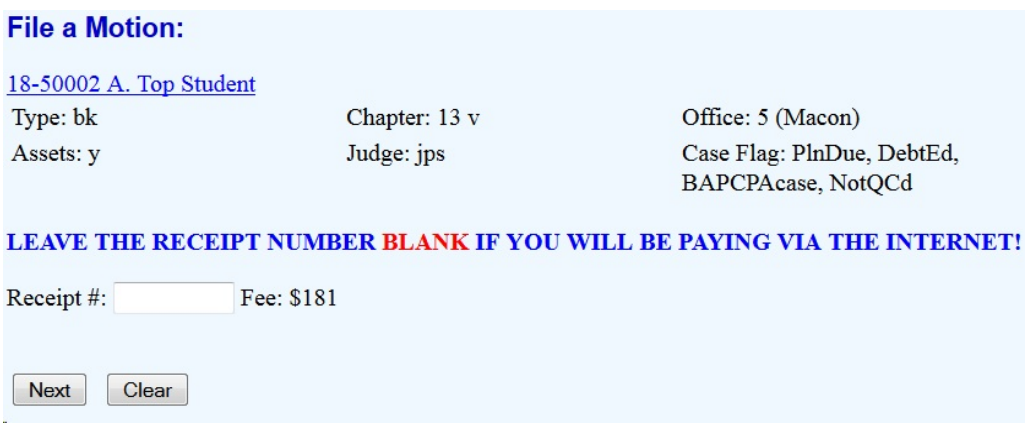

Leave the Receipt # field blank if you will be paying via the on-line credit card payment program, pay.gov.

**Step 12** - The DOCKET TEXT: MODIFY AS APPROPRIATE screen appears.

If "With Notice of Hearing" was selected in Step 9, the docket text will reflect the hearing date/time/location information.

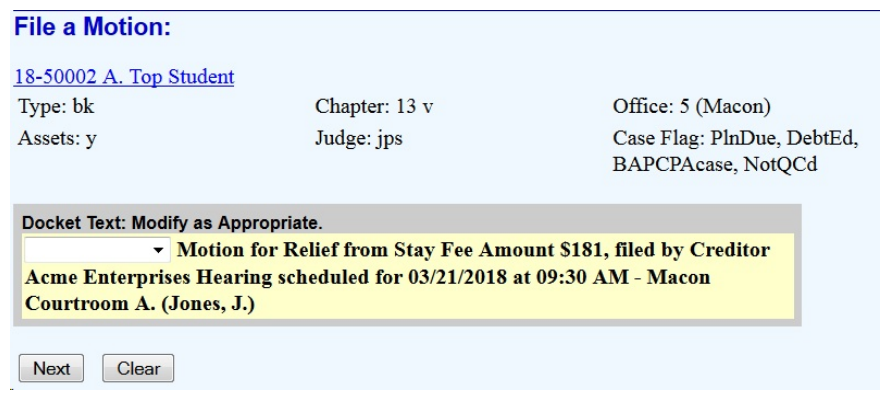

Click the [Next] button.

<span id="page-5-0"></span>If "With Proposed Consent Order" was selected in Step 9, the docket text will reflect that a consent order will be uploaded.

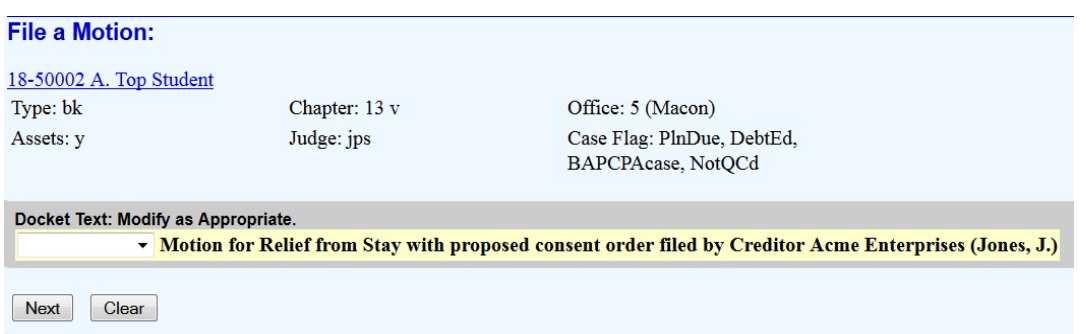

A drop down text entry field is available for you to enter additional text.

It is generally not necessary to include additional text.

Use the text entry field only if absolutely necessary.

**Step 13** - The FINAL DOCKET TEXT screen appears.

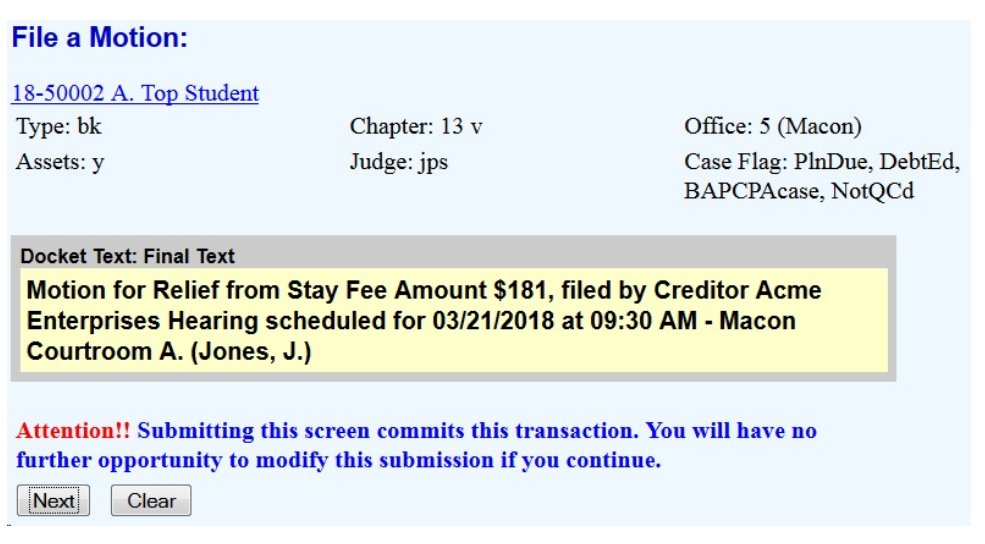

The final docket text reflects the information submitted on previous screens. This is the last opportunity to verify the accuracy of that information. Submission of this screen is final.

If the docket text is incorrect, click the [Back] button to find the and modify previous screens.

To abort or restart the transaction, click on any option on the blue CM/ECF Main Menu Bar.

Click [Next] button if correct.

**Step 14** - The SUMMARY OF CURRENT CHARGES screen will appear if any filing fees are due.

Click [Pay Now] to pay filing fees. Click [Continue Filing] to pay filing fees later.

See on line instructions: "On-Line Credit Card Payments" for detailed instructions on how to pay filing fees on line with a credit card using pay.gov.

## **Step 15** - The NOTICE OF ELECTRONIC FILING screen displays.

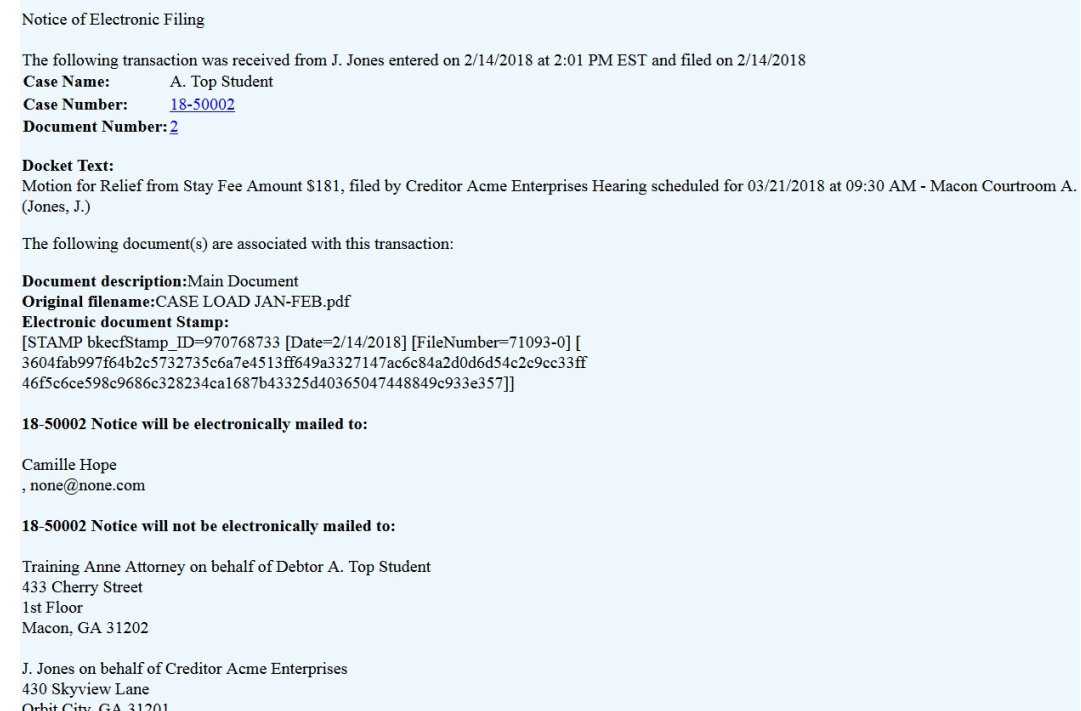

**Step 15** - Prepare and upload the proposed order or consent order at the appropriate time. Follow separate instructions: Uploading a Proposed Order.

**Step 16 -** Make the on-line credit card payment of the filing fee if appropriate. Follow separate instructions: On-Line Credit Card Payments.